# How Do I Send Mix Match Files to the Register?

This lesson will teach you how to send the Mix Match file to your registers.

## **Operations Menu**

| Menu Selection    | Das | hBoard  | Daily Procedures     | DashBoard ( | Configuratio | n Misc User | Menu |     |
|-------------------|-----|---------|----------------------|-------------|--------------|-------------|------|-----|
| 🛞 Setup           |     | Dept Sa | ity DashBoard<br>les |             |              |             | F    | uel |
|                   |     | Dept    | Desc                 |             | Sales        |             | -    | F   |
| Operations        |     | 001     | BRANDS PACKS8        | ACARTONS    | 0.00         |             |      | Г   |
|                   |     | 431     | HOT DISPENSED        | BEV         | 0.00         |             |      |     |
| PriceBook         |     | 811     | OPEN TAX             |             | 0.00         |             | 1    |     |
|                   |     |         |                      |             |              |             |      |     |
| House Accounts    |     |         |                      |             |              |             |      |     |
|                   |     |         |                      |             |              |             | -    | L   |
| Inventory Control |     | •       |                      | ***         |              | •           |      | E   |

From the Main Menu, click on "Operations".

#### Send Command Files

| Operations                       |  |
|----------------------------------|--|
| ក្តែល្អ<br>លល្អ<br>Cashier Recon |  |
| Store Recon                      |  |
| 🔗 Backup                         |  |
| Reg. Inquiry                     |  |
| Send Command Files               |  |
| Change Store                     |  |
| C End Of Day                     |  |
| End Of Month                     |  |

In the Operations Menu, click the "Send Command Files" button.

|                  | Run Comma          | nd File                 | _ = × |
|------------------|--------------------|-------------------------|-------|
| Store: 0         |                    | Date: 04-17-12          |       |
| Search<br>Lookup | File Type<br>Comma | TERMINAL<br>nd Name MIX |       |
| DISCOUNT         | Command            | Parameter               |       |
| EJRL             | Send Data File     | Filename: mmt.dat       |       |
| EOD              | Send Data File     | Filename: mmt.idx       |       |
| FFMENU           |                    |                         |       |
| GASLOG           |                    |                         |       |
| MENU             |                    |                         |       |
| MIX              |                    |                         |       |
| NEWINFO          |                    |                         |       |
| TAX              |                    |                         |       |
| < ··· •          | •                  | ***                     | •     |
| Quit             |                    |                         | 🕨 Run |
|                  |                    |                         |       |

### Select MIX command

In the Command list drag the scroll bar until you see the MIX command. Click on MIX to highlight it.

### **Run Command File**

|                  | Run Command R     | File             | X        |
|------------------|-------------------|------------------|----------|
| Store: 0         |                   | Date: 04-17-12   |          |
| Search<br>Lookup |                   |                  |          |
|                  | File Type         | TERMINAL         |          |
|                  | Command I         | Name             | MIX      |
| Command 🔻 🔺      |                   |                  |          |
| DISCOUNT         | Command Pa        | arameter         | <b>▲</b> |
| EJRL             | Send Data File Fi | ilename: mmt.dat |          |
| EOD              | Send Data File Fi | ilename: mmt.idx |          |
| FFMENU           |                   |                  |          |
| GASLOG           |                   |                  | 5        |
| MENU             |                   |                  |          |
| MIX              |                   |                  |          |
| NEWINFO          |                   |                  |          |
| ТАХ              |                   |                  |          |
| I                | •                 |                  | •        |
| Quit             |                   |                  |          |
|                  |                   |                  | Run      |
|                  |                   |                  |          |

Click on the **"Run"** button.

#### **Enter Register**

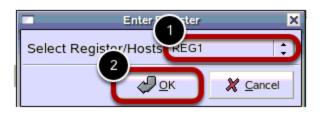

1) Click on the down arrow to select which register you are sending the file to. It is best to send the mix file to 1 register at a time and allow it to send completely before sending to another regsiter.

2) Click the **"OK"** button.

### **Additional Information**

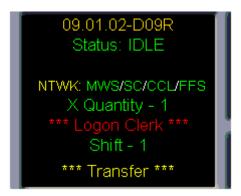

The "Transfer" message appear in the top middle of the screen where the date and time normally appear.